## **Hawaii State Energy Office** Renewable EnerGIS

The EnerGIS application can be used to view maps related to energy technologies or to review the renewable energy potential of individual parcels and points throughout the state. To view the predefined maps, choose a technology from the Technology Themed Views tab.

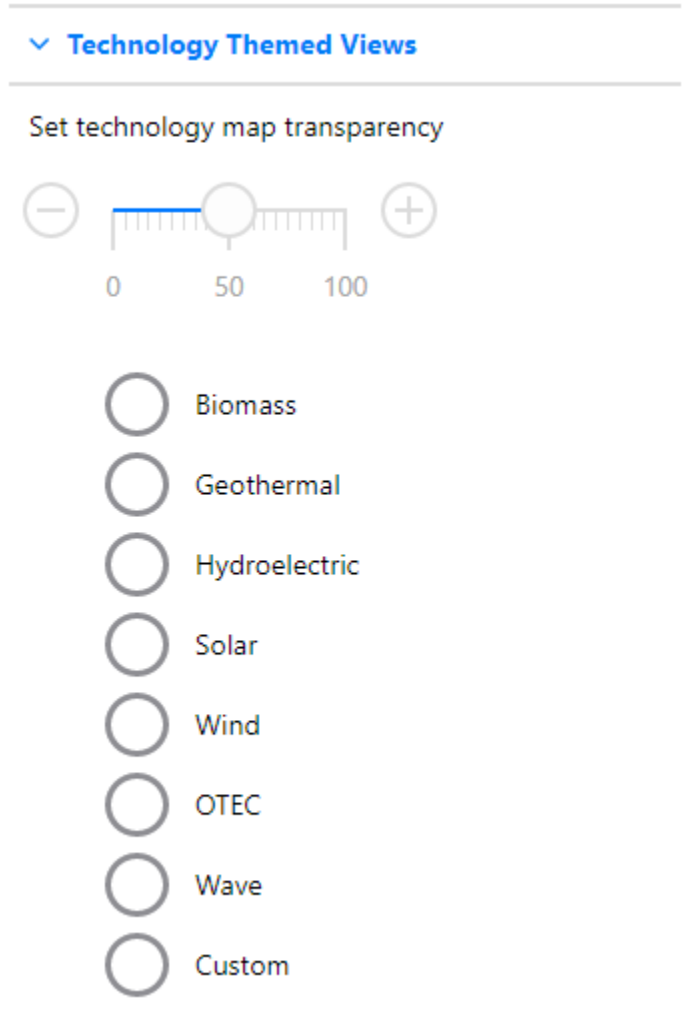

Individual layers can also be turned on and off using the Layers tab. This creates a custom map view that can contain one or many layers contained in the system.

# **Hawaii State Energy Office** The Attribute Query tab fields can be used to create a filter on the parcel data. Enter criteria in the query fields to define

what you are looking for. Click Run Query to execute the query. The query results will appear in a pane in the bottom of the screen. This data can also be exported to spreadsheet format by clicking the button in the top left corner.

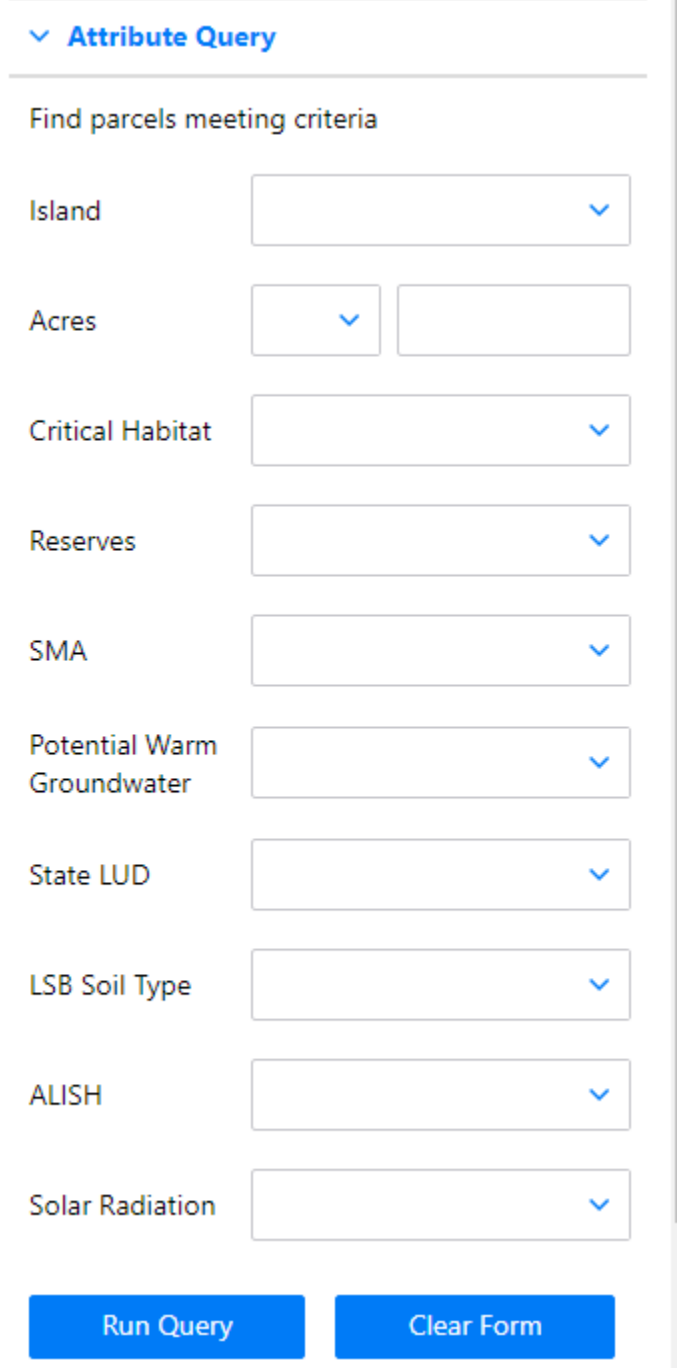

#### The TMK Search tab can be used to search for a specific 9-digit tax map key.

### **Hawaii State Energy Office Renewable EnerGIS**

Parcels and places of interest can also be located by entering the name or address in the search field in the top right corner of the map and pressing ENTER.

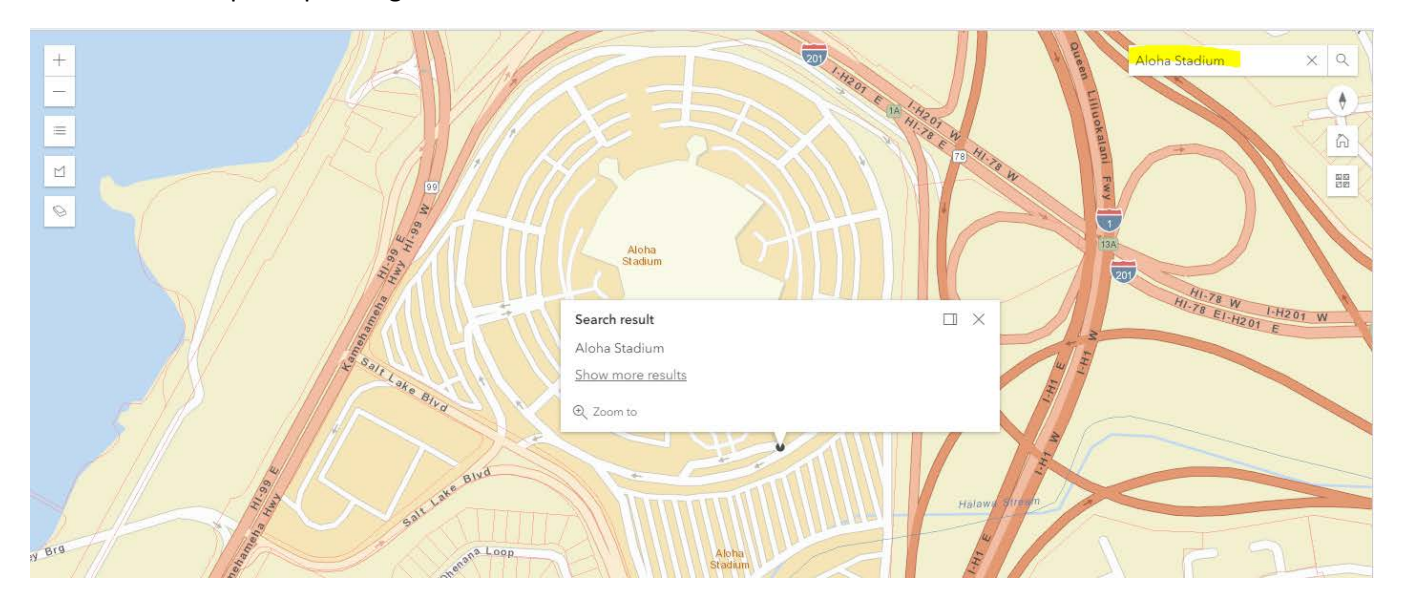

Click a point on the map to see the attributes associated with the parcel and the point. If a parcel is selected, it will highlight. The point selected will be defined by a square blue marker.

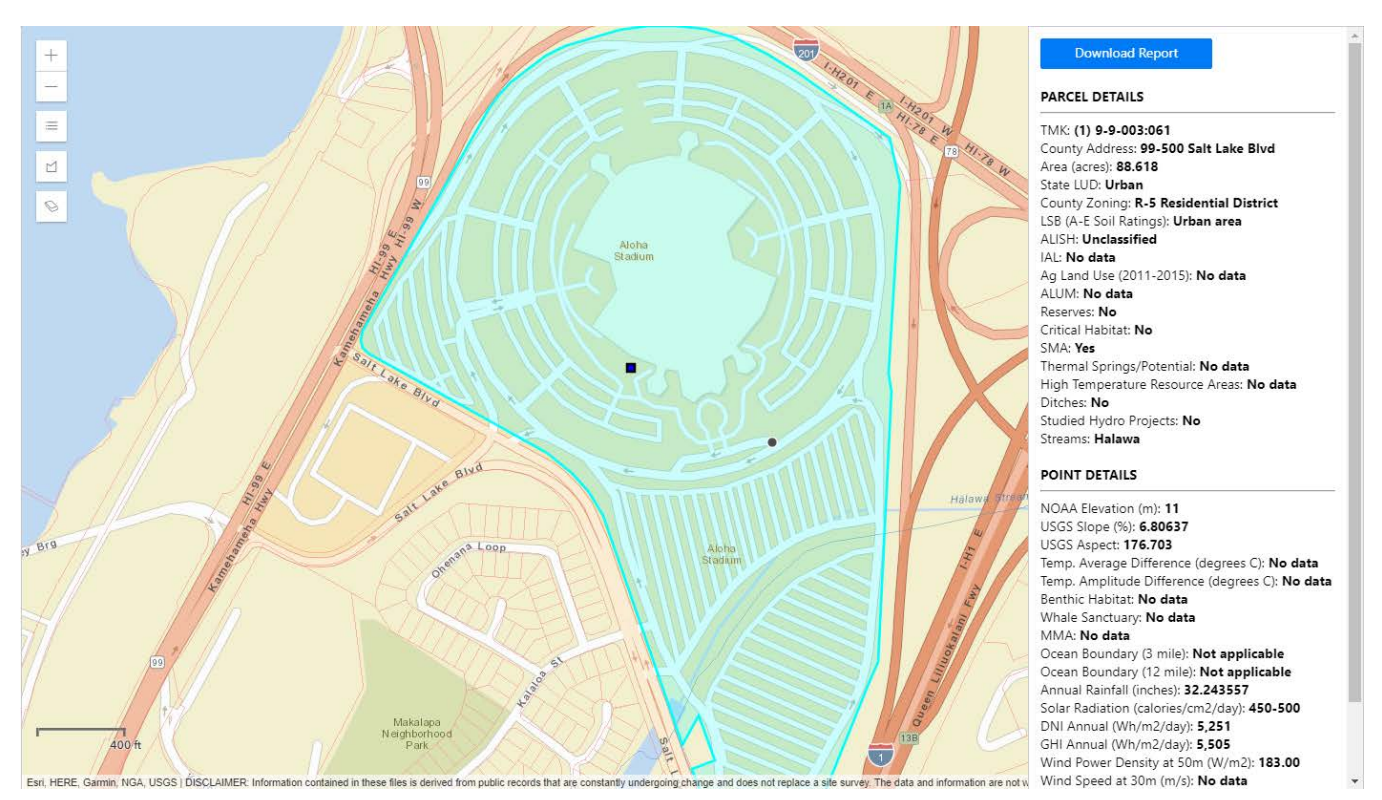

#### To download a report of the parcel data, click the Download Report Button.

# **Hawaii State Energy Office Renewable EnerGIS<sup>\*</sup>**

#### **General Use**

- Users must Accept the initial popup disclaimer in order to access EnerGIS.
- Refresh the EnerGIS link / URL to clear EnerGIS and begin a new search.

### **Map Legend**

The Legend is a visual explanation of the symbols used in the Map.

#### **Map Draw Polygon**

≡

М

• Users can draw a Polygon around a group of parcels to obtain a list of those parcels within the polygon and all parcel Attributes.

#### **Map Eraser**

The Map Eraser will erase Polygons drawn by the user and clear parcels selected by the user.

#### **Technology Themed Views**

- Technology Themed Views are optional. Users can search by Layers without selecting a specific renewable energy Technology.
- Users can search by all other layers, add, or remove layers if a Technology is selected.

#### **Layers**

Keep zooming into the map to view TMK and Streams layers.

#### **Attribute Query**

- Not all EnerGIS Attributes (Layers) can be queried. Only certain Attributes (Layers) with compatible data can be queried.
- Attribute Query will produce a downloadable Excel spreadsheet of Query Results.
- Some queries, such as those that return thousands of parcel candidates, will result in extended Loading periods. If Clear Form does not resolve the Loading issue, please Refresh the EnerGIS link / URL.

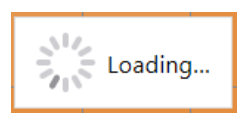

#### **TMK (Tax Map Key) Search**

TMK numbers can be entered with or without spaces, parentheses, or dashes.

#### **Download Report**

Parcel Report will include a map that shows the same information as that currently being viewed by the user – i.e., the geographic area and layers displayed on the page will be displayed on the parcel report.